# Chart of Accounts Cross Reference Tools

### IDENTIFY NEW SPEEDKEY

- Navigation: Main Menu > Financial Management > CWU Custom Functions > Utilities > CW Legacy Project ID Xref
- Enter original Project ID or Department ID (either old five or new six digit number)

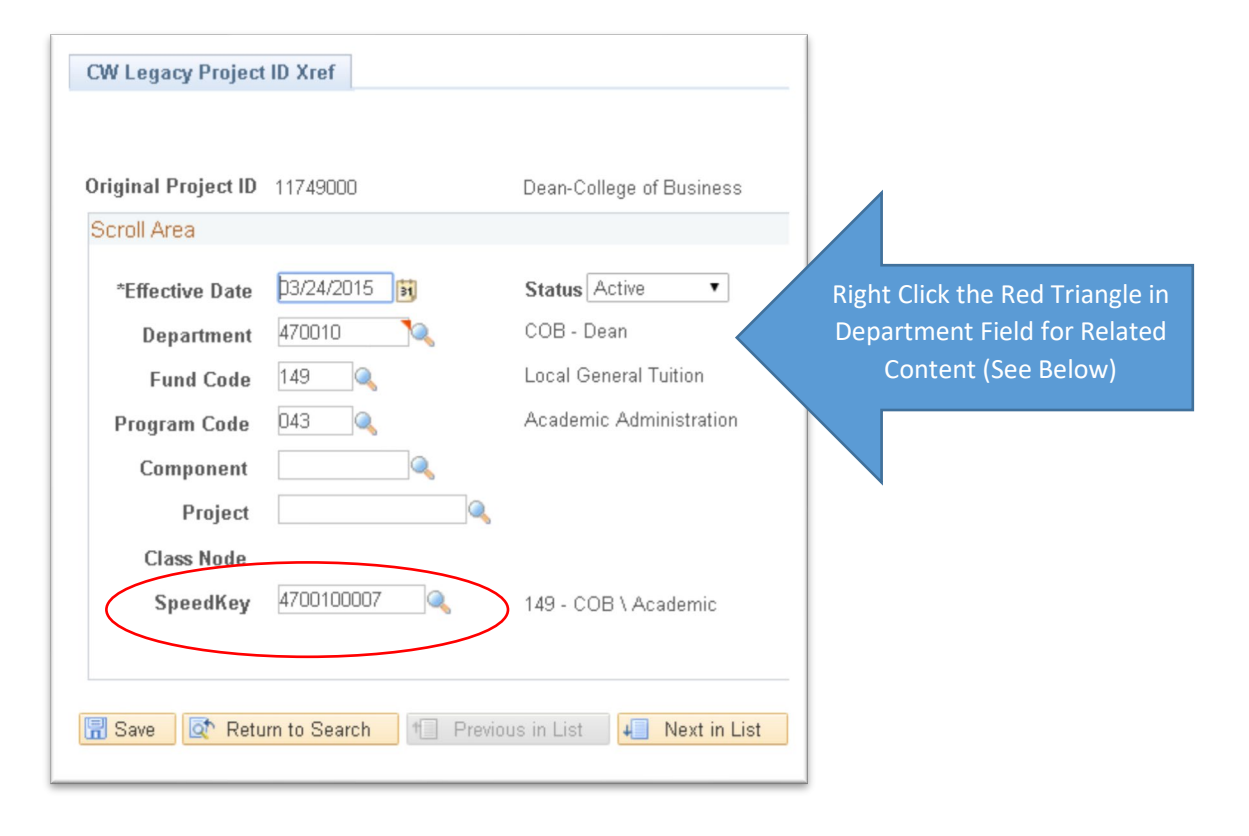

Right click the red triangle shown above in the Department field to see Department Driven Related Content. Click the SpeedKey By Related Dept link.

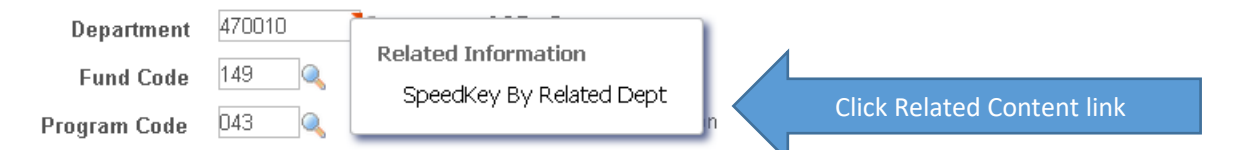

The SpeedKey By Related Dept link runs a query and returns all SpeedKeys for the department number in the Department field on the same page:

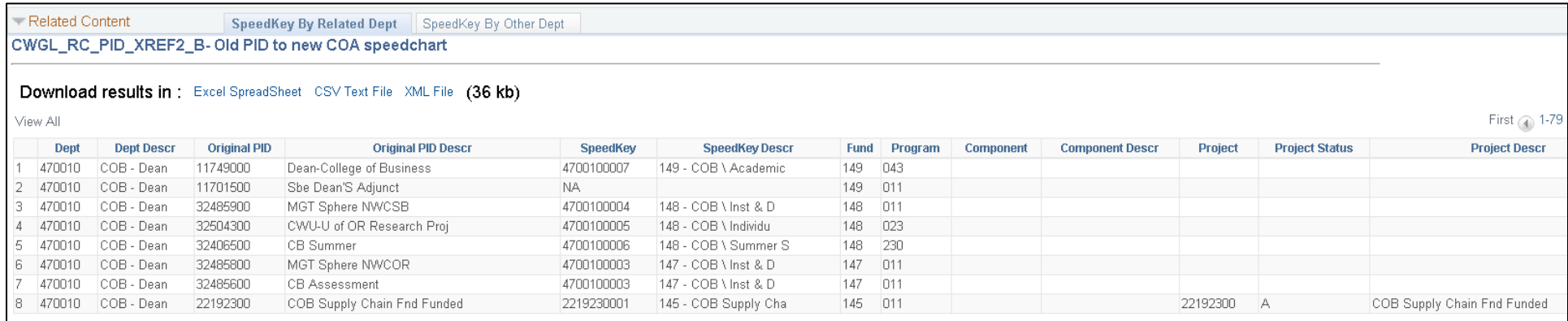

*PLEASE NOTE: SpeedKey no longer identifies Oper Unit (or Location). When using SpeedKeys, you will always need to enter the Oper Unit as it is a required chartfield.*

## IDENTIFY NEW DEPARTMENT ID

- Navigation: Main Menu > Financial Management > CWU Custom Functions > Utilities > CW Legacy Dept ID Xref
- Enter original five digit Department ID to find new six digit Department ID

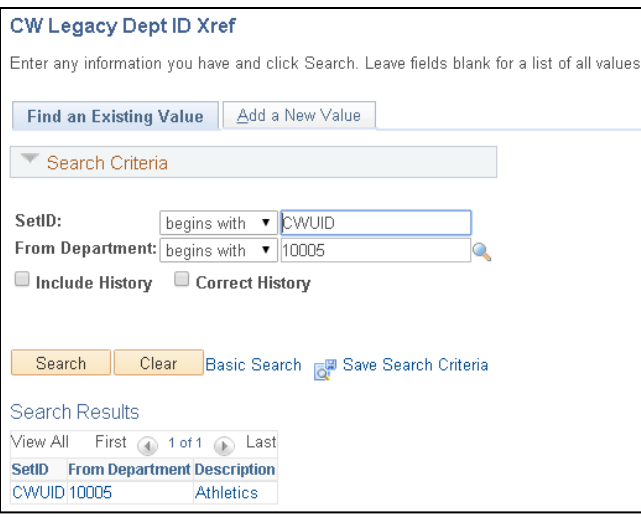

Click the Search button, and then click on the desired Search Result:

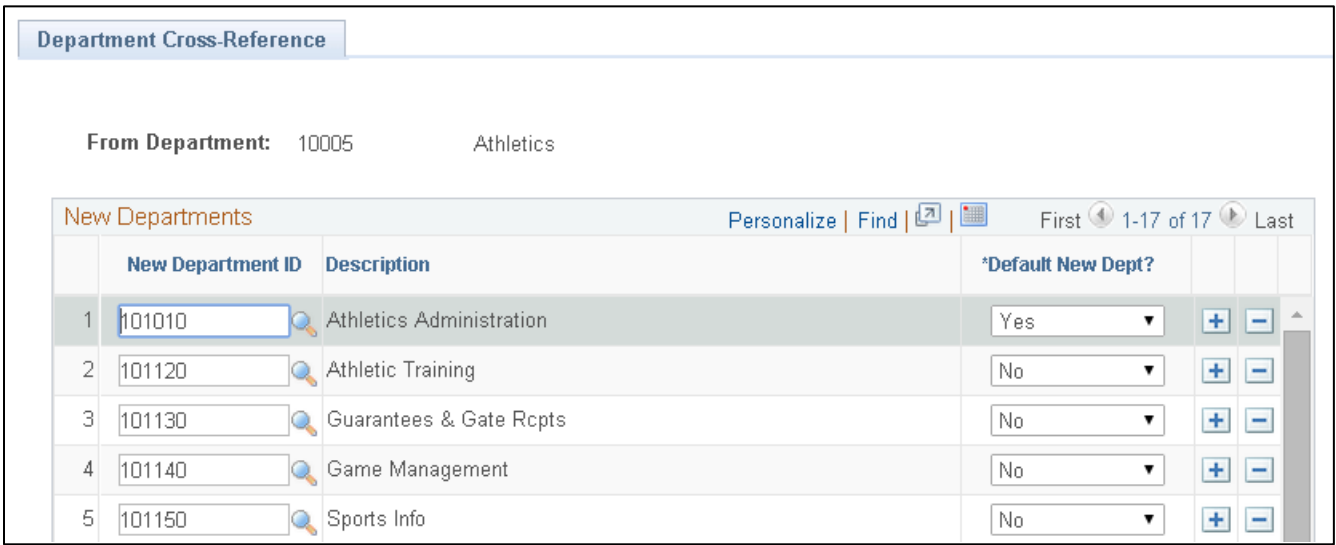

Some departments have been broken up into multiple departments. The \*Default New Dept field identifies the original department as Yes, with newly formed departments identified as No.

#### SPEEDKEY REFERENCE PAGE

- Navigation: Main Menu > Financial Management > CWU Custom Functions > Utilities > Speed Key Reference Page
- Replaces Project and Speedtype Ref Page
- Identifies all ChartFields associated with a SpeedKey, as well as Department Manager, and Project Manager if there is a Project listed

Type in a SpeedKey, click Search, and then click on the desired Search Result:

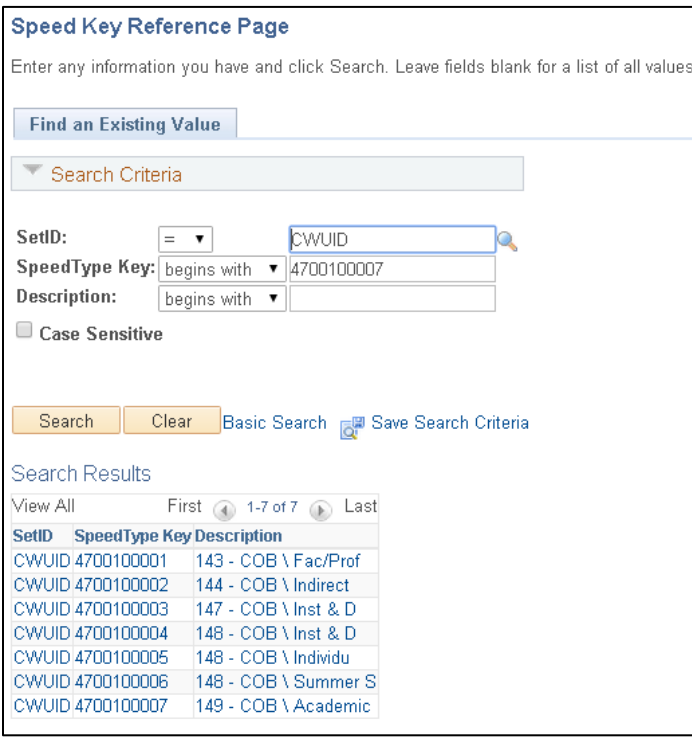

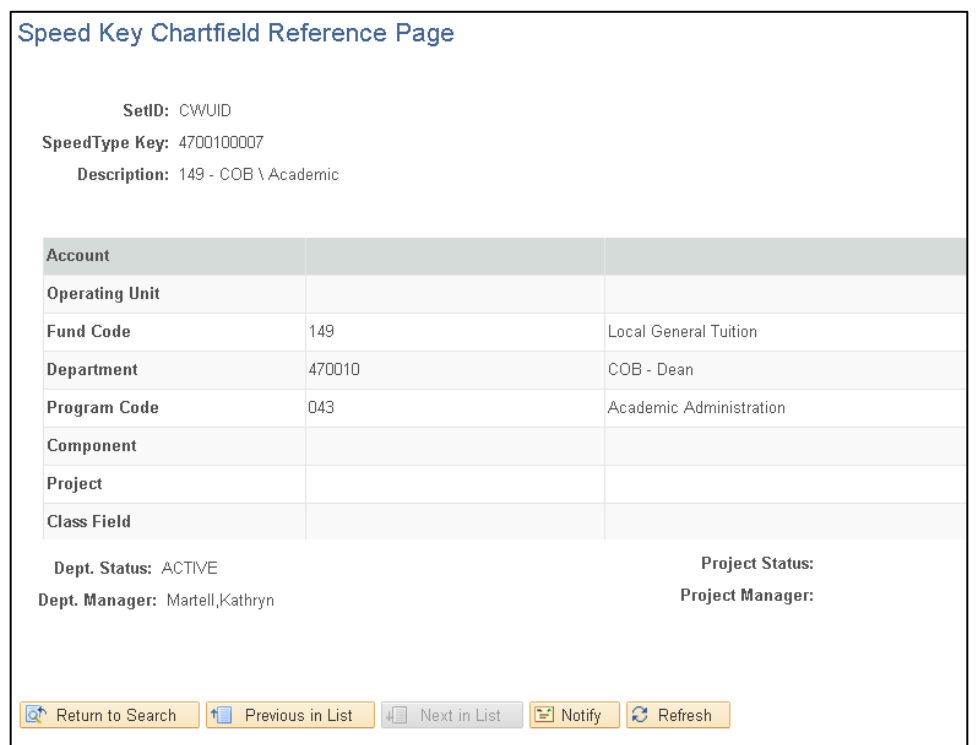

Use the Previous in List and Next in List buttons to scroll through Search Results.

# SIGNATURE AUTHORIZATION

#### **BY SPEEDKEY**

- Navigation: Main Menu > Financial Management > CWU Custom Functions > Budget > Signature Auth Entry/Inquiry
- View all ChartFields, Department Manager, and each employee with signatory authorization transaction types
- Enter a SpeedKey and click Search; select from the Search Results

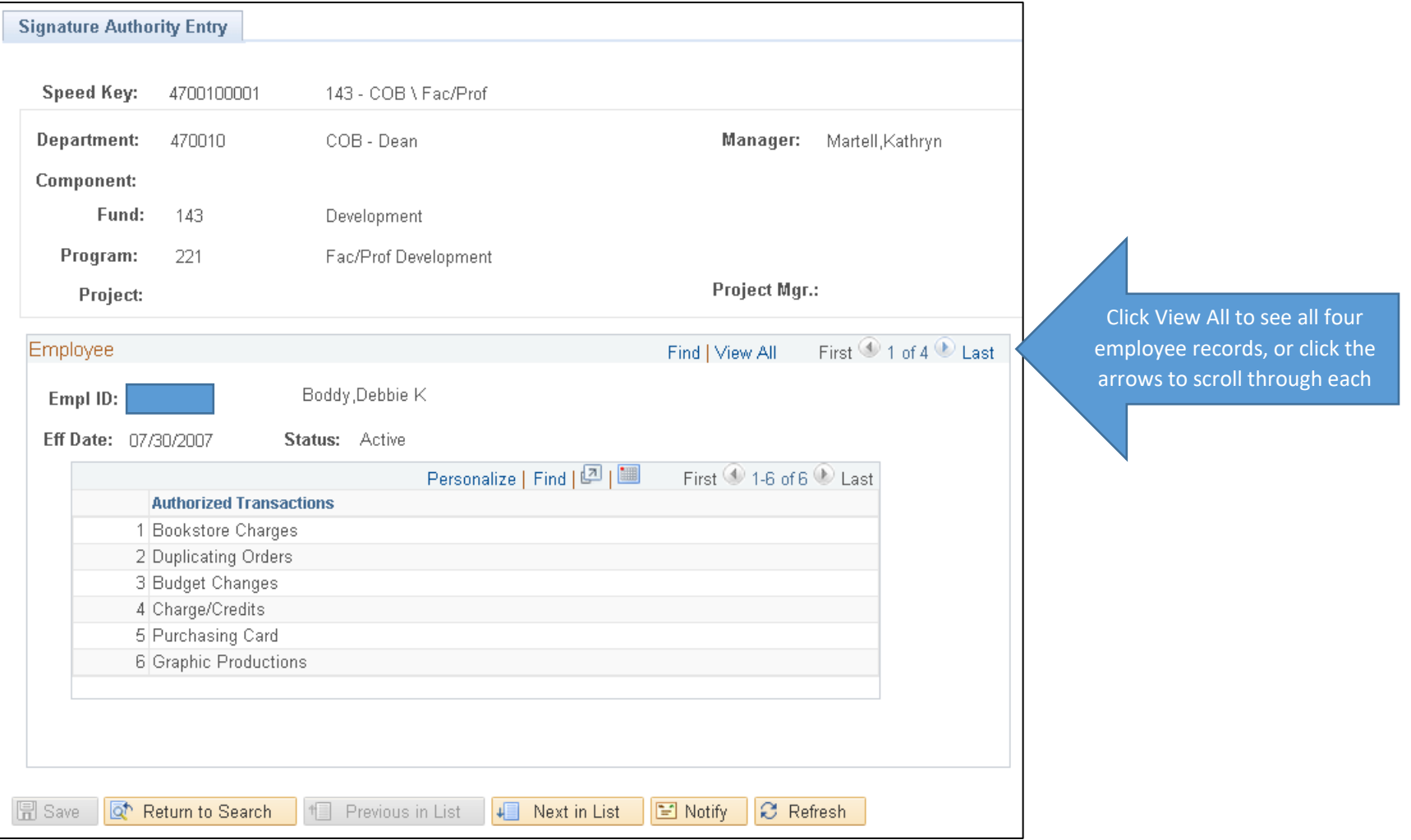

- Navigation: Main Menu > Financial Management > CWU Custom Functions > Budget > Signature Auth Empl Inquiry
- View all SpeedKeys and signatory authorization transaction types for one employee
- Enter an employee ID and click Search

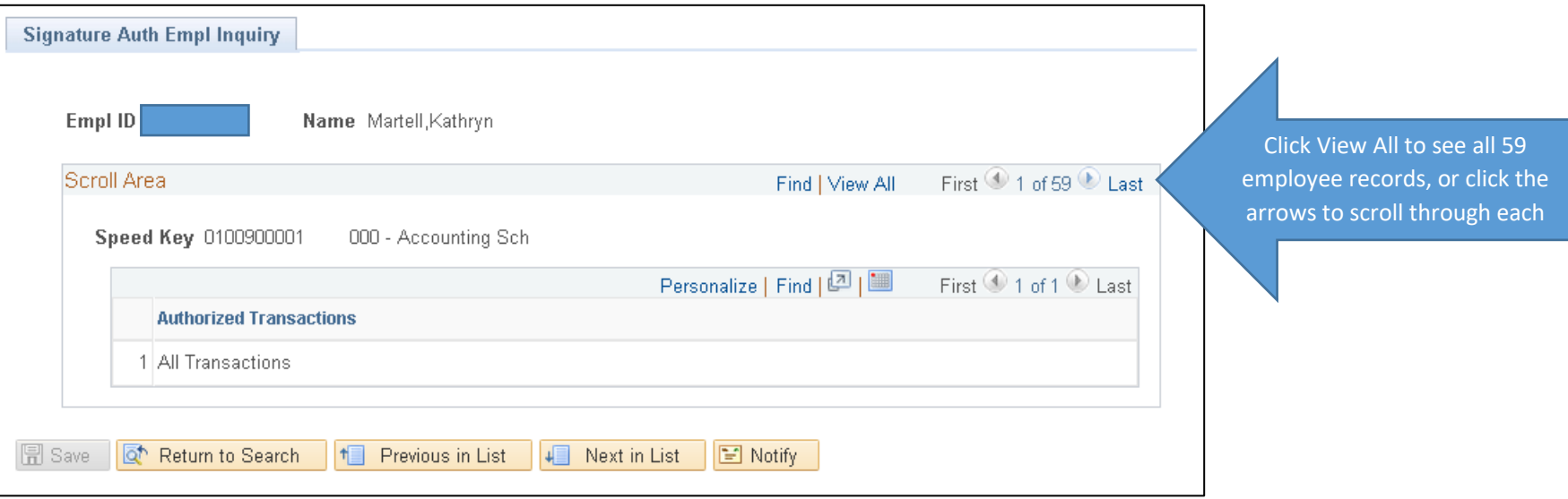

#### ADDITIONAL RESOURCES

FINANCIAL SERVICES: EXT 1997

BUDGET: EXT 1812

SYSTEM SUPPORT: TIM MCGUIRE, LUCINDA LUNSTRUM